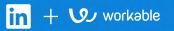

# Connect Workable with LinkedIn Recruiter

Link your accounts in a few simple steps.

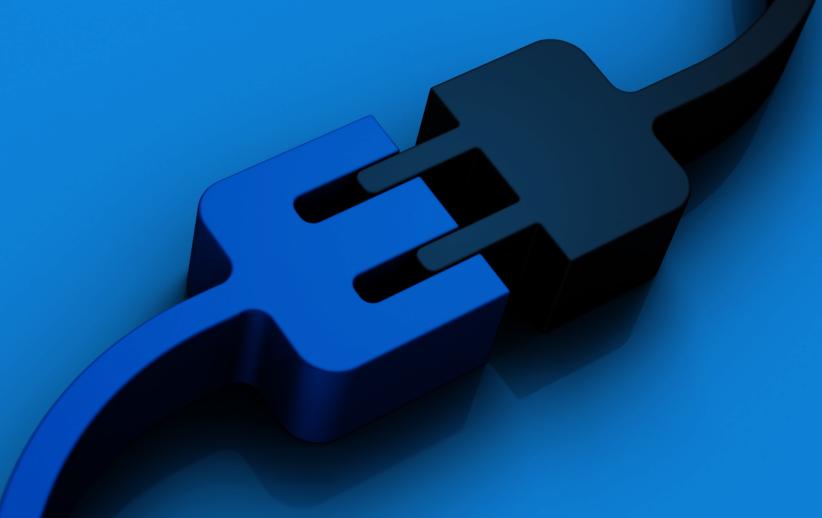

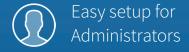

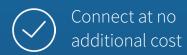

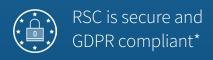

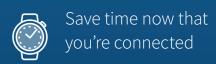

\* To learn more about privacy, security, and GDPR compliance, download Security and Privacy Overview: LinkedIn Talent Integrations.

## Introducing Recruiter System Connect

LinkedIn Recruiter System Connect (RSC) integrates
LinkedIn Recruiter with your Workable account to make
your hiring process even simpler. By turning on RSC,
you're authorizing the sharing of some candidate, job, and
application data across Recruiter and your ATS. It enables
you to get up-to-date candidate information, boost
collaboration, and access more applicant data in Recruiter.
See how to connect your two accounts on the next few pages.

**Please note:** Recruiter System Connect is only compatible with LinkedIn Recruiter Corporate or LinkedIn Professional Services.

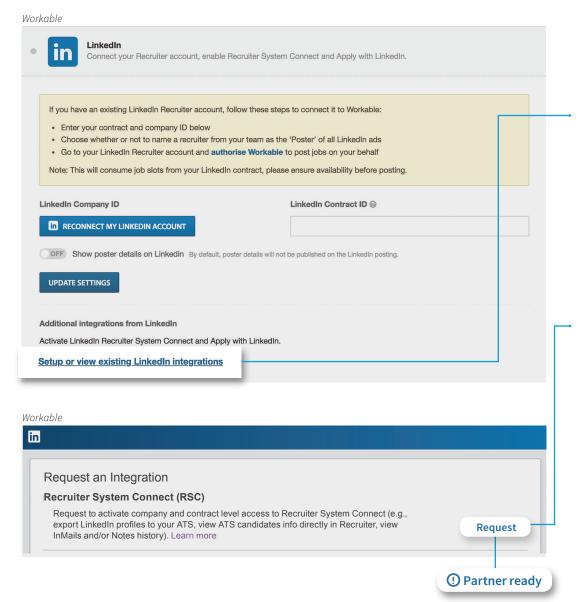

Sign in to your Workable account and click your profile icon in the upper right corner.

In the "Integrations" section, locate and click "LinkedIn" to update its settings. Then select "Setup or view existing LinkedIn integrations".

If you aren't already signed in to LinkedIn, you'll be prompted. Enter your LinkedIn credentials to continue. If you have a seat on multiple LinkedIn contracts, select which one you would like to connect.

Next, select "Request" under Recruiter System Connect. The text will update to "Partner ready" after you click the button. (A **Notify partner** button may also appear, which will allow you to send the integration request again.)

When you click "Request", a new menu will appear with an option to Manage Integration. Clicking Manage Integration will take you to the exact place in Recruiter where you'll need to go next.

#### LinkedIn Recruiter

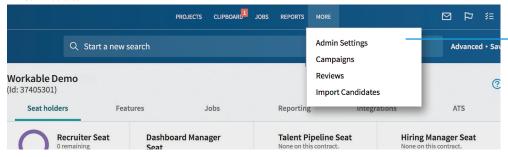

Now sign in to Recruiter and finalize the connection.

When you're signed in to Recruiter, click "MORE" on the toolbar at the top of the screen. Then select "Admin Settings" and navigate to the "ATS" tab.

### LinkedIn Recruiter

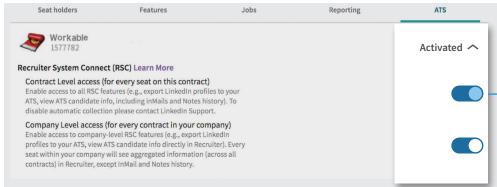

Switches for Company Level and Contract Level access will appear here. Enable one or both options as needed (you can click the Learn More link for more information on what each access option means). You'll see "Activated" appear just above the switches.

Additionally, the status in the Integrations section in Workable will be updated. If Contract Level is activated, the status will show **"Enabled"**. Otherwise, if only Company Level access is activated, the status stays as "Partner Ready" but states that Company Level access has been enabled.

#### Important:

- If you have multiple Recruiter dashboards, each admin must sign in to Recruiter and enable Contract Level access from their specific dashboard
- If other Workable account members plan to use RSC, they will need to connect their Workable and LinkedIn Recruiter accounts by completing Step 3

#### Workable

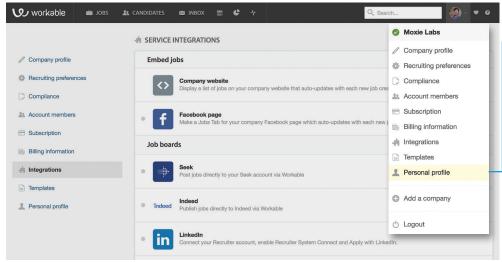

#### Workable

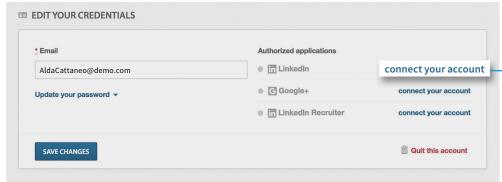

Sign in to Workable and click your user icon in the upper right corner. Select "Personal profile".

Locate the **"EDIT YOUR CREDENTIALS"** section at the bottom of your profile.

Click "connect your account" next to LinkedIn Recruiter.

Follow the instructions that appear.

A green dot will appear next to LinkedIn Recruiter, as in your Workable Personal Profile, to indicate that the connection is complete.

To export candidates from LinkedIn to a Workable job, you must be a member of the hiring team for that job in Workable.

**Important:** RSC must be enabled by an administrator on your Workable account before completing this step.

## With LinkedIn Recruiter and Workable working together:

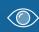

In Recruiter, view the status of past applicants or candidates who are already in Workable

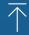

Export candidates to Workable from Recruiter with one click

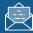

Connect InMail and notes to Workable

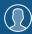

View Recruiter profiles in Workable

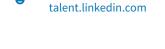

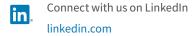

Products and insights

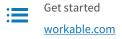

Learn more resources.workable.com help.linkedin.com

For more information on how to use LinkedIn Recruiter System Connect, contact your LinkedIn representative.